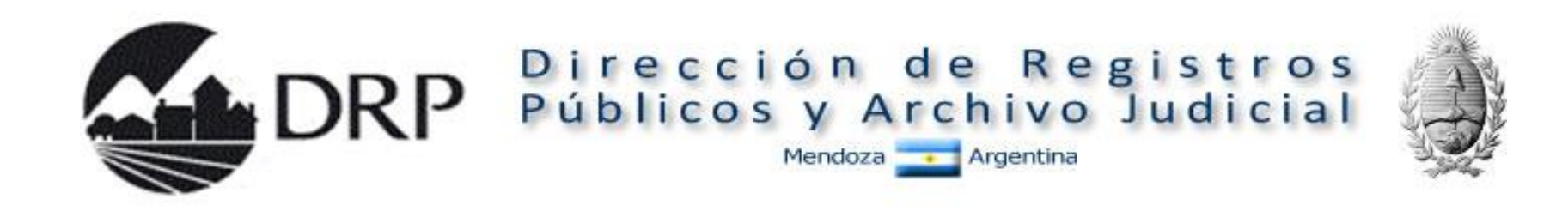

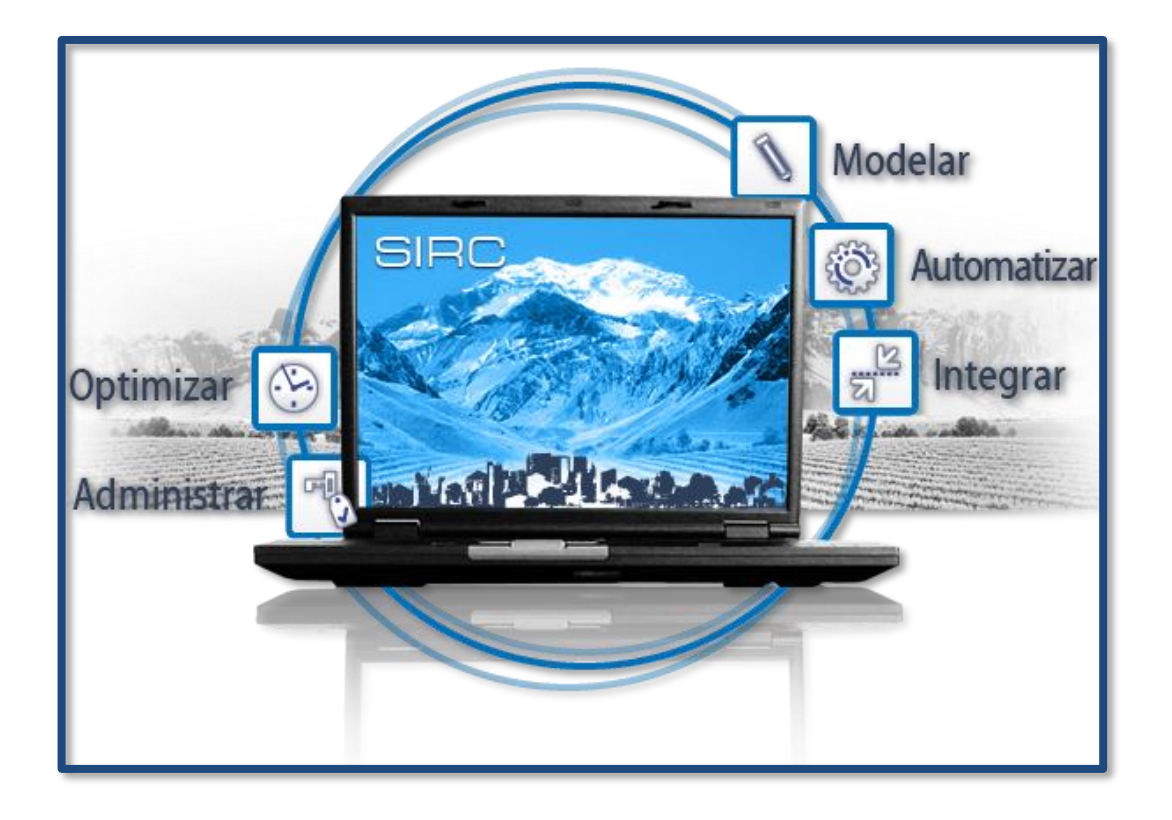

## Sistema Informático Registral Central

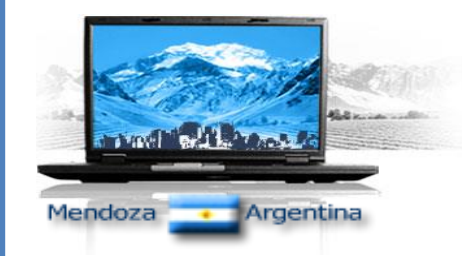

**Este proceso está dirigido a los notarios de Mendoza para tramitar certificados con reserva de prioridad, art. 23 Ley 17.801.**

La tasa retributiva, en esta primer etapa, utilizará como mecanismo de pago el **código 897** el cual podrá ser adquirido en cualquier punto de venta donde funcione X-Net (Registro, Colegios Notariales, Bolsa de Comercio).

El código 897 es de monto variable. Una vez terminada la rogatoria online aparecerá en pantalla un informe de los aforos que se tienen que abonar como TASA RETRIBUTIVA DE SERVICIOS establecida en la Ley Impositiva.

La tasa retributiva de servicios Ley 6279 se descontará automáticamente del monedero electrónico de cada notario, por lo que es necesario disponer de fondos suficientes para tramitar un Certificado On-Line.

### **Pantalla 1.**

- 1. Selección del tipo de certificado
	- a) Trámite para otro Notario de extraña jurisdicción.
	- b) Trámite para otro Notario de Mendoza.

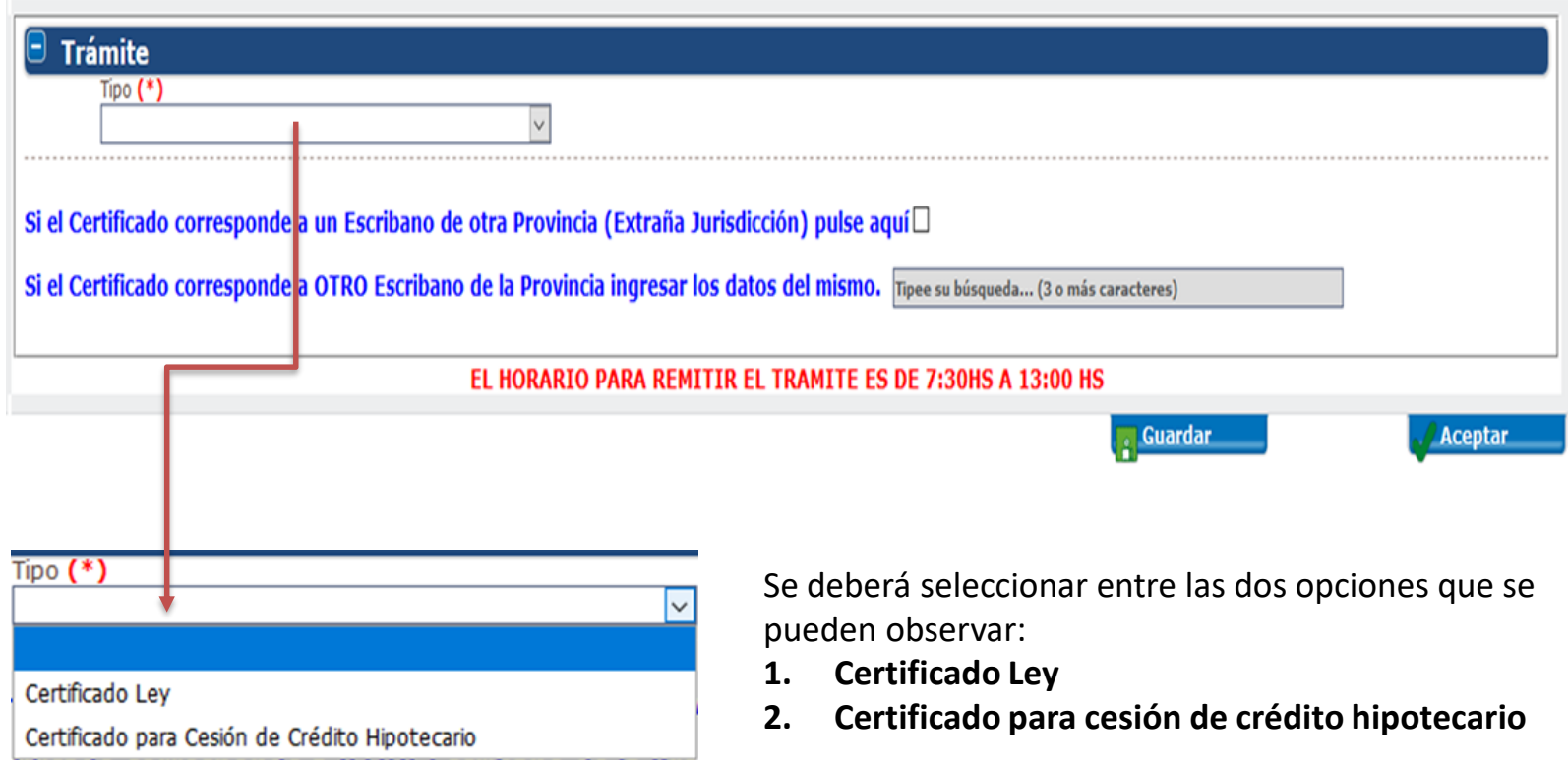

### **Pantalla 1.**

## 1. a) Identificación de Notarios de extraña jurisdicción.

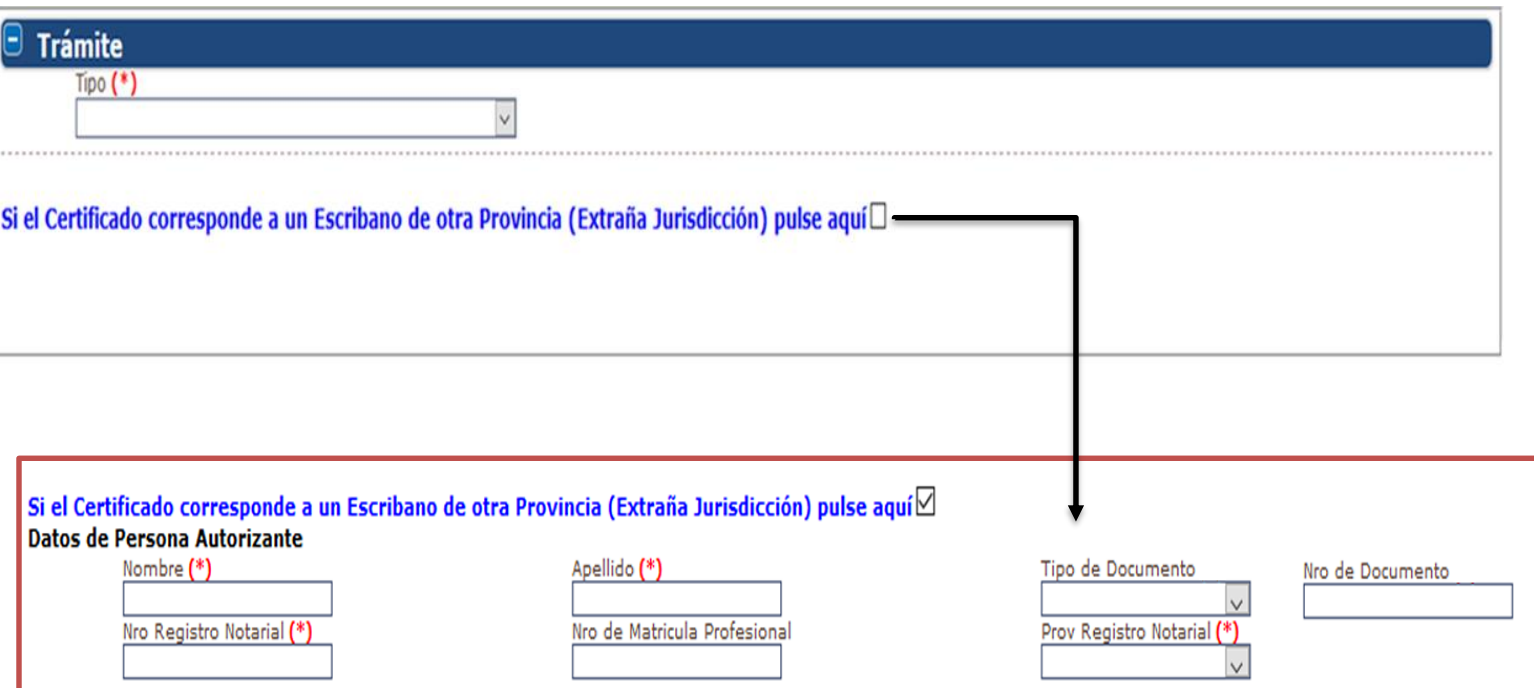

Se deberá completar todos los campos que identifican al notario de otra provincia. **(\*)** Campos obligatorios

### **Pantalla 1.**

## 1. b) Identificación de Notarios Autorizantes (para Notarios de Mendoza)

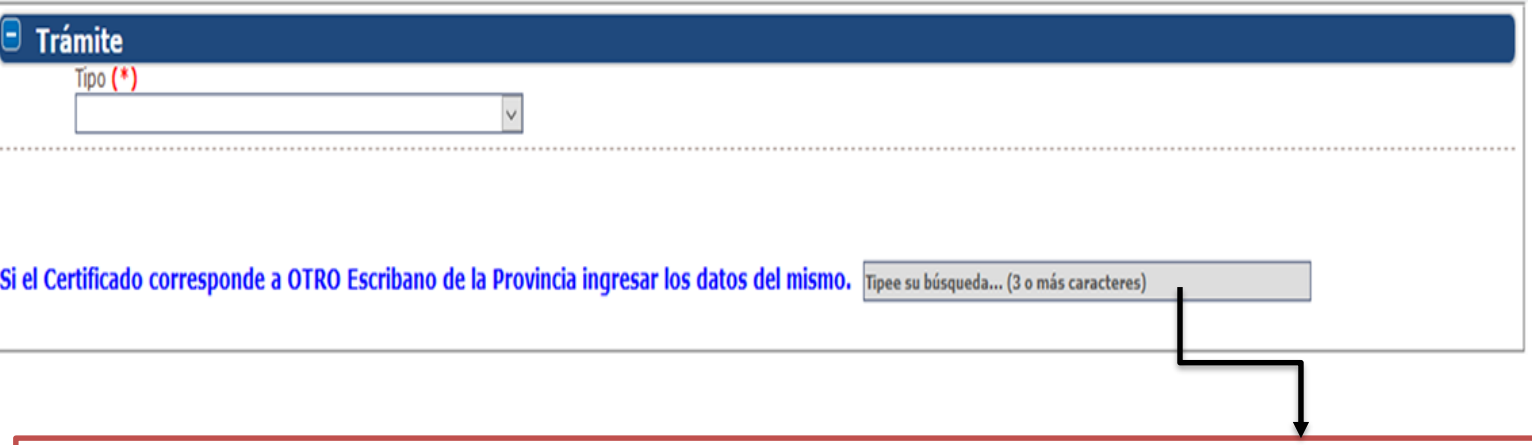

Al comenzar a escribir el apellido o el nombre de un notario que le solicitó realizar el trámite, comenzará a desplegarse una lista de personas coincidentes con el nombre que ha comenzado a escribir.

**Ejemplo:** un notario (A) no puede tramitar un certificado on-line (por cualquier motivo) y le pide a un colega (B) que éste lo haga por él.

**Notario B** ingresa al sistema y escribe el apellido del **colega (A)** en este campo y cuando aparezca la lista de personas coincidentes con el nombre que ha escrito, con el mouse, seleccionará a su **colega (A)**.

El certificado tramitado solo podrá ser utilizado por el **notario (A) para futuros trámites.**

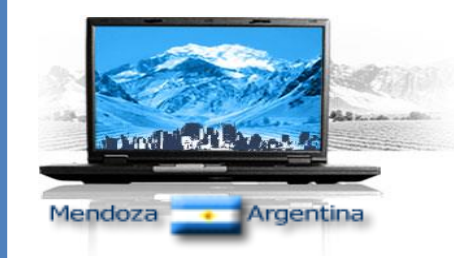

**Pantalla 1.**

2. Determinar tipo de inmueble y nota de dominio

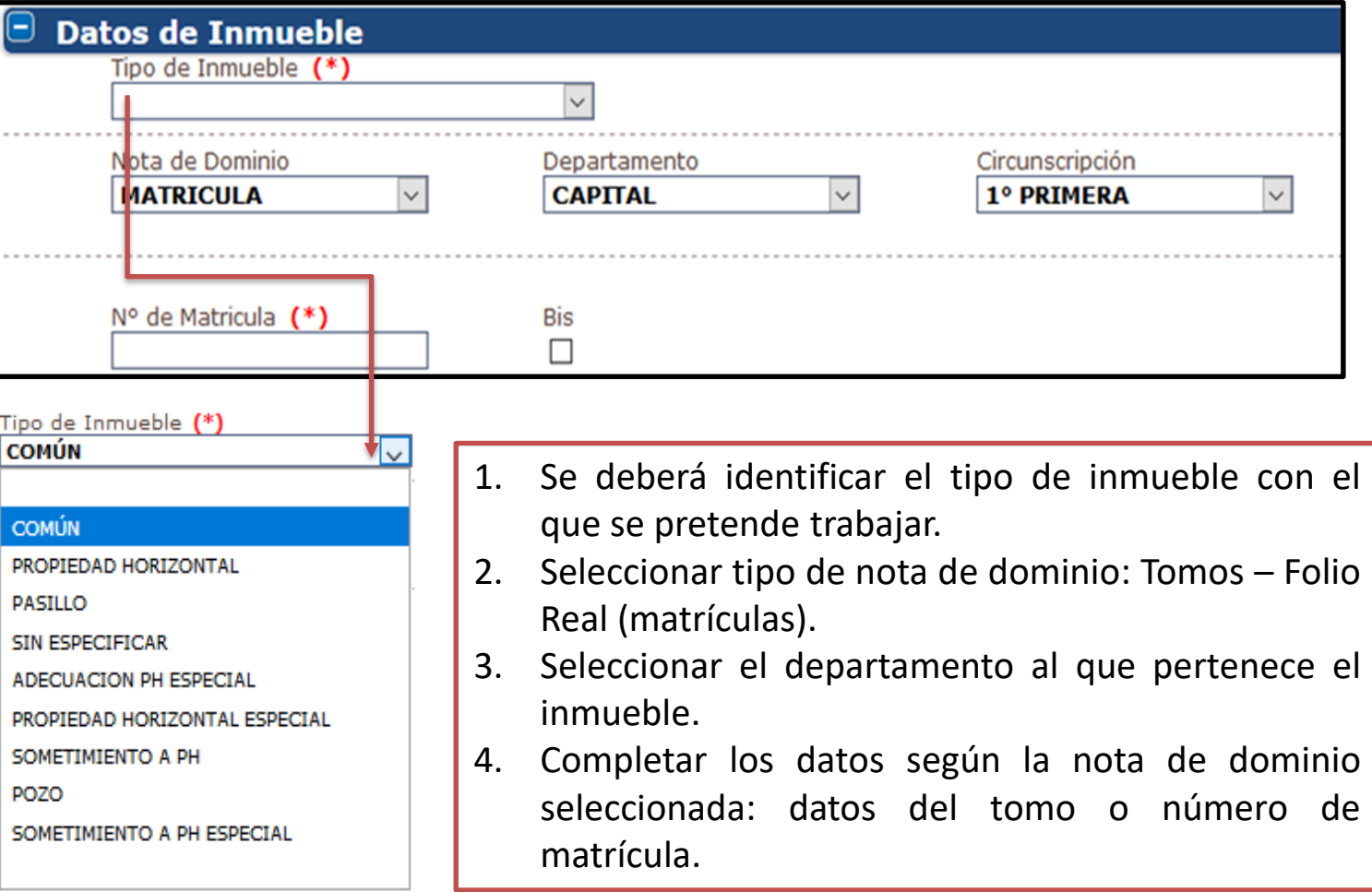

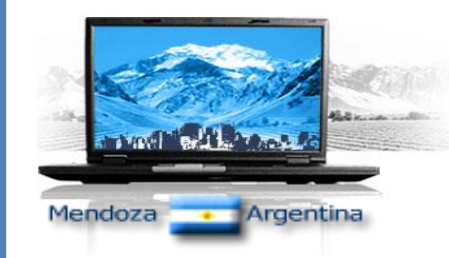

DIRECCIÓN DE RGISTROS PÚBLICOS

DIRECCIÓN DE RGISTROS PÚBLICOS

y Archivo Judicial y Archivo Judicial -

Mendoza

# CERTIFICADOS ON-LINE V 1.0

**Pantalla 1.**

### 3. Seleccionar motivos del certificado

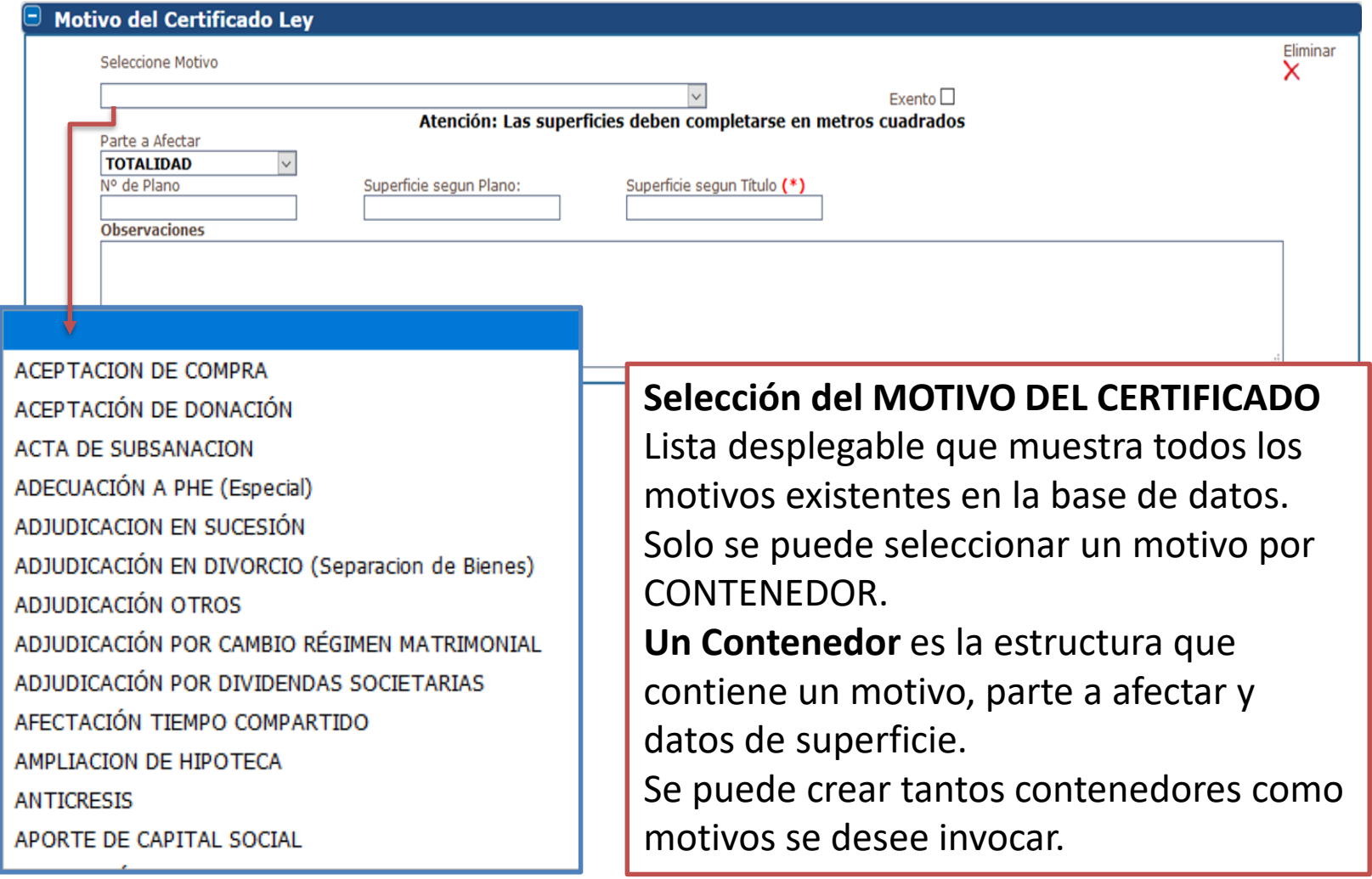

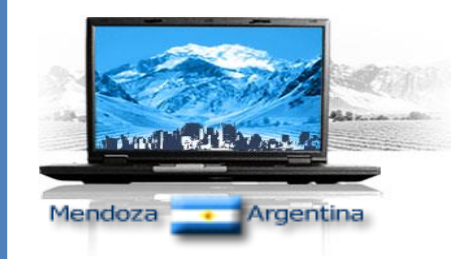

### **Pantalla 1.**

### 4. Seleccionar parte y tipo de parte a afectar

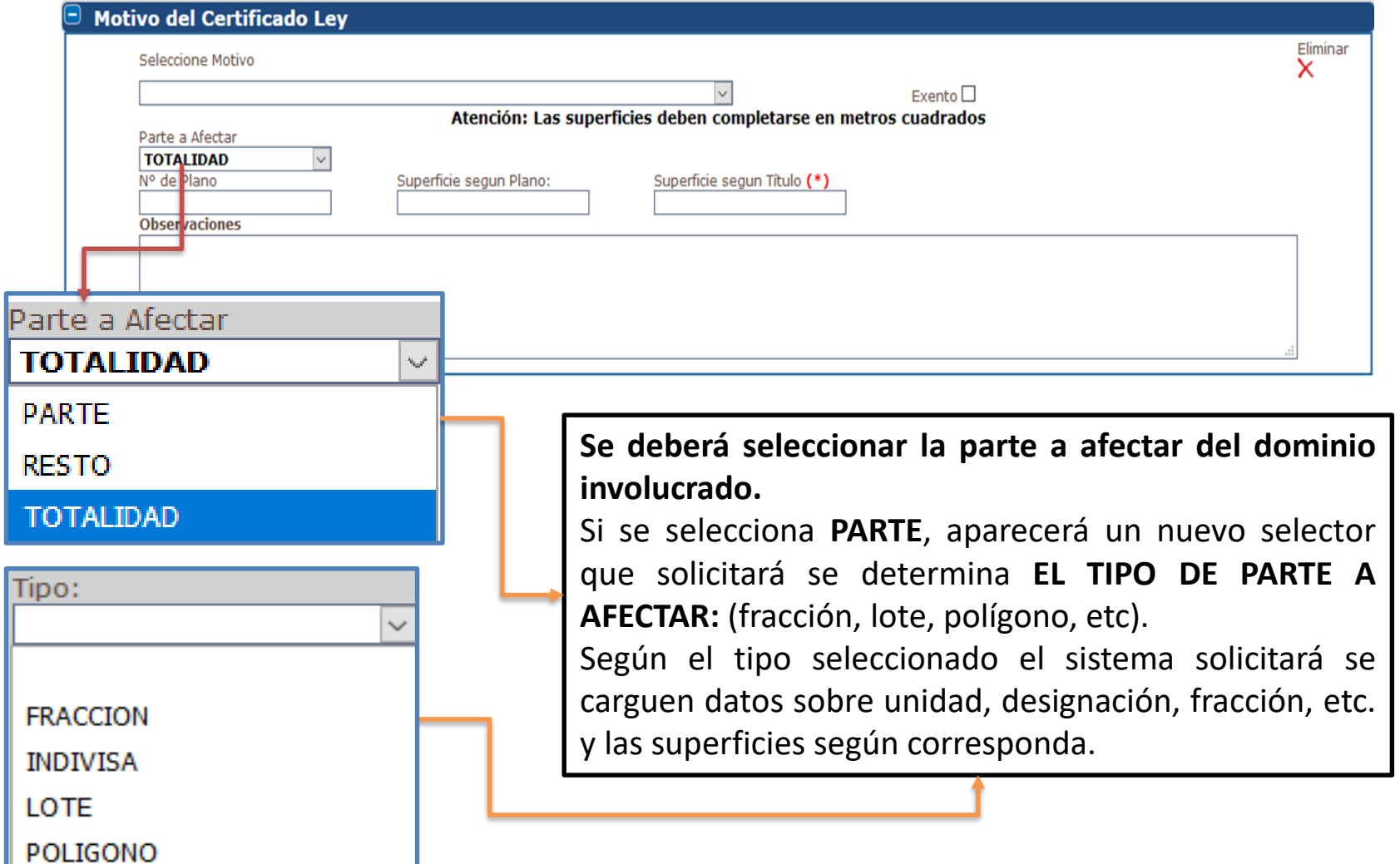

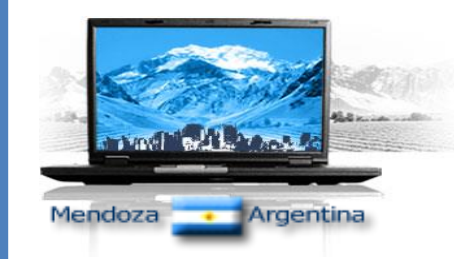

### **Pantalla 1.**

5. Botonera para administrar contenedores de motivos de certificados

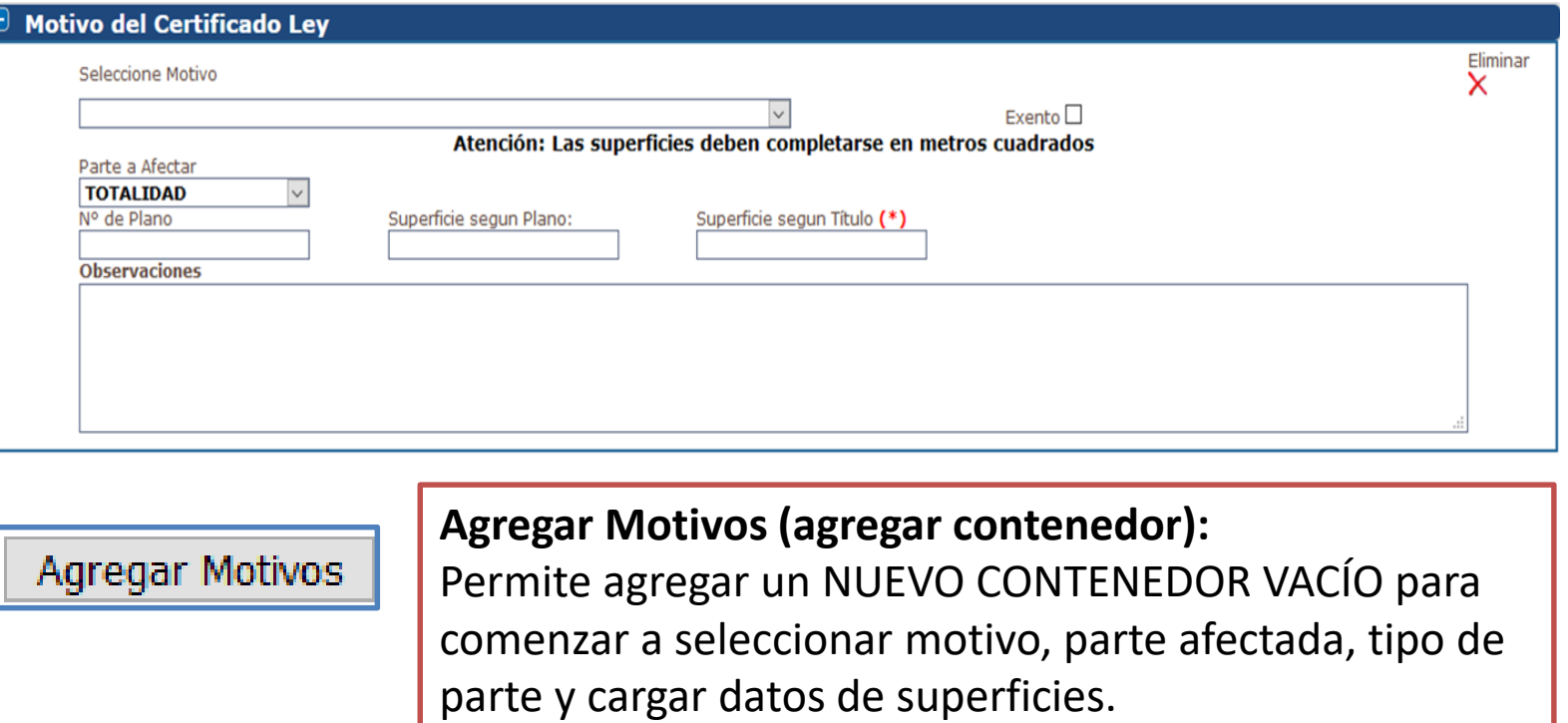

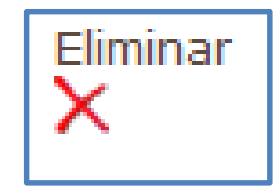

#### **Eliminar Contenedor.**

Permite eliminar un CONTENEDOR VACÍO O NO. No se pueden eliminar todos los contenedores. Al menos debe quedar uno.

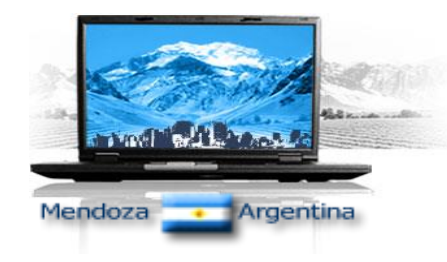

**Pantalla 1.**

6. Botonera de navegación

Guardar

#### **GUARDAR:**

Botón que nos permite guardar la información cargada en la rogatoria y continuar con el trámite.

Recuerde que se guarda en los servidores de la Dirección de Registros Públicos.

**SUGERENCIA:** debería pulsar guardar periódicamente para asegurar la información cargada.

#### **ACEPTAR:**

El botón Aceptar **GUARDA Y CONTINÚA** a la próxima pantalla

#### **RECUPERAR:**

Para retomar un trámite iniciado se realiza a partir de la opción **MIS-TAREAS**.

**Aceptar** 

Si se ha guardado la rogatoria se podrá salir del SIRC cuando se desee sin ningún tipo de problemas.

Para recuperar el trámite solo será necesario conocer el NUMERO DE CASO que después de guardar la primera vez aparecerá en la parte superior margen derecho.

Si además de guardar periódicamente se pasó a la pantalla 2 (botón aceptar) el sistema guarda como referencia no solo el número de caso sino que también el NÚMERO DE TRAMITE Y EL TIPO DE CERTIFICADO INVOCADO.

### **Pantalla 2 - PERSONAS**

## Área de PERSONAS. Titulares y no titulares (para estudio de inhibiciones)

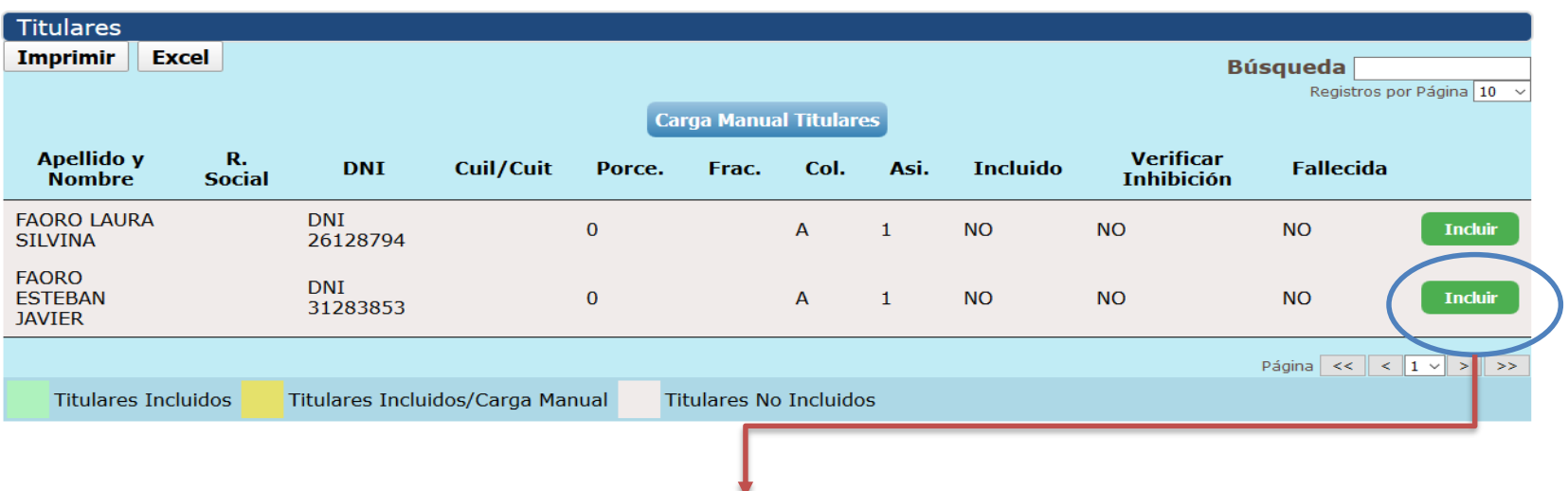

En esta pantalla aparecerán tantos registros como titulares existan en el dominio indicado.

#### **En nuestro caso existen DOS TITULARES.**

Si el dominio es de matrícula soporte papel o de tomos es muy probable que no posean porcentaje o fracción de titularidad, por tal motivo se deberá cargar dichos datos para los titulares involucrados en la operatoria del certificado. Para INCLUIR uno o varios titulares al certificado y además sanear datos como porcentaje de titularidad se deberá pulsar el botón INCLUIR.

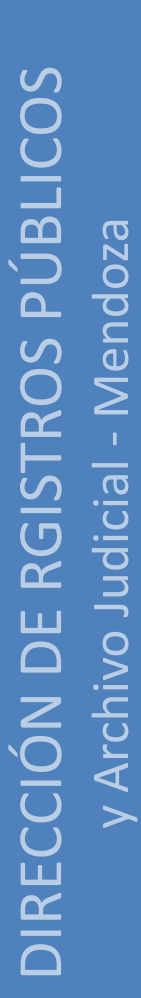

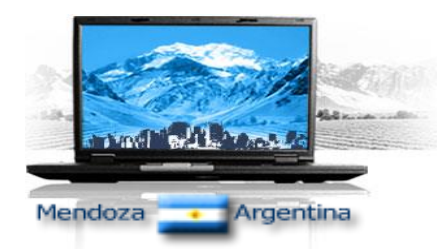

### **Pantalla 2 - PERSONAS**

## Área de PERSONAS: Incluir titular y sanear datos.

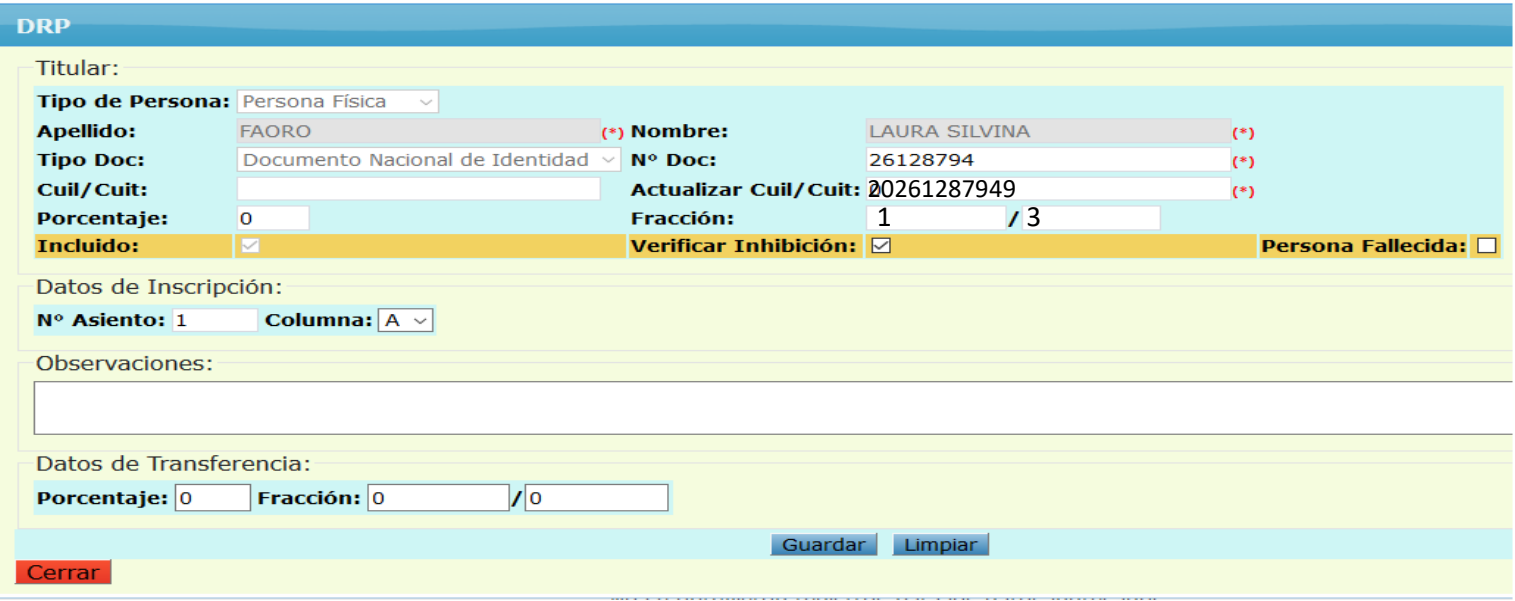

Al incluir un titular al certificado, le estamos indicando al sistema que se busquen inhibiciones del titular incluido. Además se deberá cargar datos obligatorios como cuil/cuit, porcentaje o fracción de titularidad.

Si el titular está fallecido se deberá seleccionar la opción Persona Fallecida.

Al terminar se debe pulsar **GUARDAR**, para salvar los cambios y después el botón **CERRAR** para volver al área de personas.

Se ha corregido al titular indicando 1/3 de titularidad, se agregó el cuil y además quedó INCLUÍDO al **certificado**

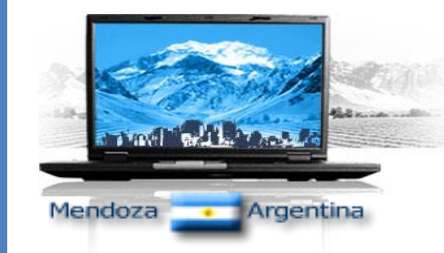

### **Pantalla 2 - PERSONAS**

## Área de PERSONAS: Incluir titular, sanear datos y agregar nuevos titulares

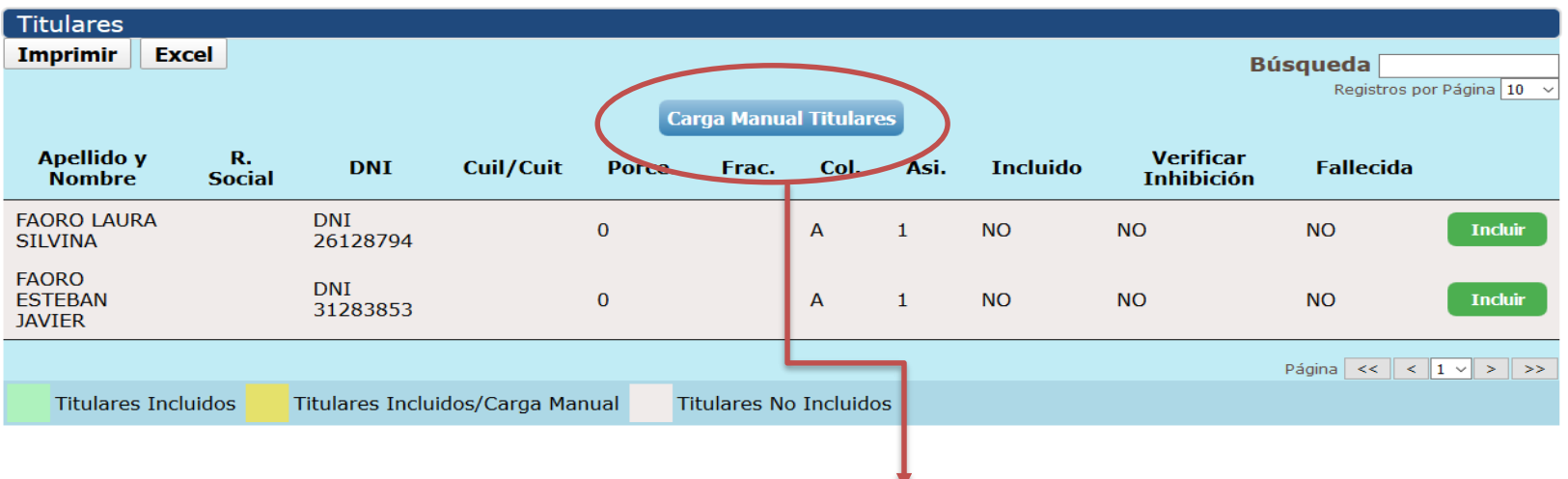

Si el sistema no muestra un titular y usted dispone de toda la información sobre el mismo pude utilizar el botón **CARGA MANUAL DE TITUALES.**

Al utilizar este botón aparecerá una nueva pantalla donde podrá colocar datos de éste titular y pedirle al sistema que lo busque en los bancos de datos del registro y en el caso de no ser encontrado podrá cargar todos sus datos en forma manual.

Se puede **INCLUIR** uno o varios titulares existentes y agregar otro (por que el sistema no lo muestra) el cual quedará incluido al Certificado para control de inhibiciones.

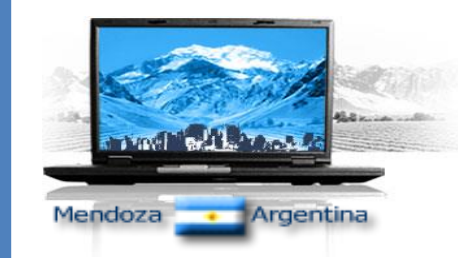

### **Pantalla 2 - PERSONAS**

### Área de PERSONAS: agregar nuevos titulares

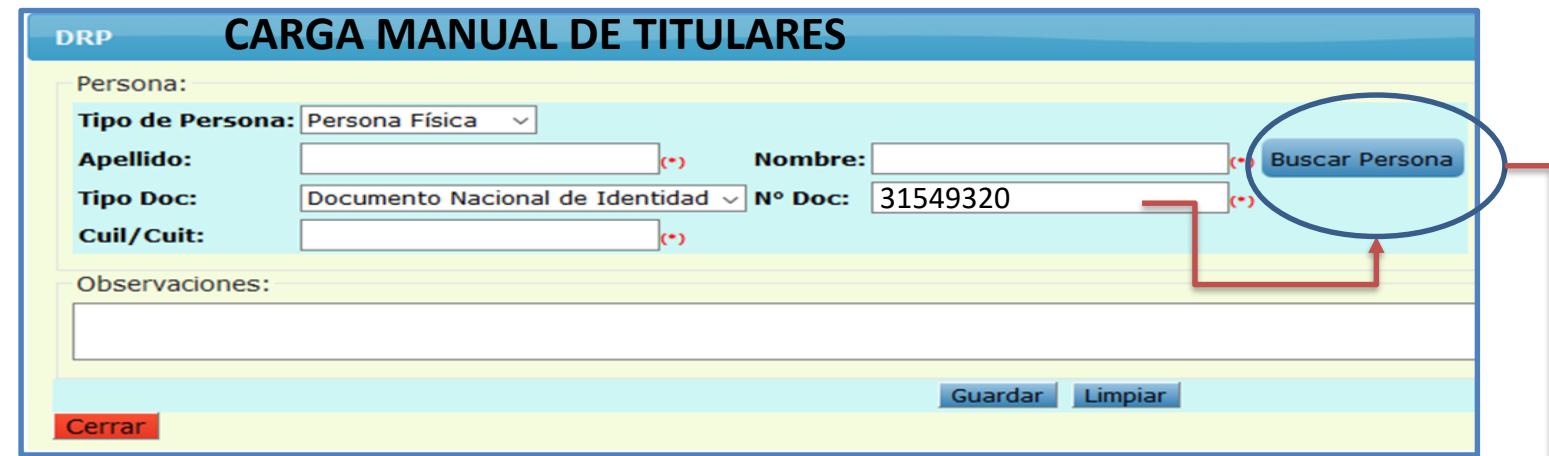

1) Escriba el número del documento o nombre y apellido y pulse buscar, si se encuentra algún resultado para los datos ingresados aparecerá el o los registros de personas coincidentes. Si encuentra la persona que buscaba pulse sobre el botón SELECCIONAR y se autocompletarán los campos con los datos del registro seleccionados.

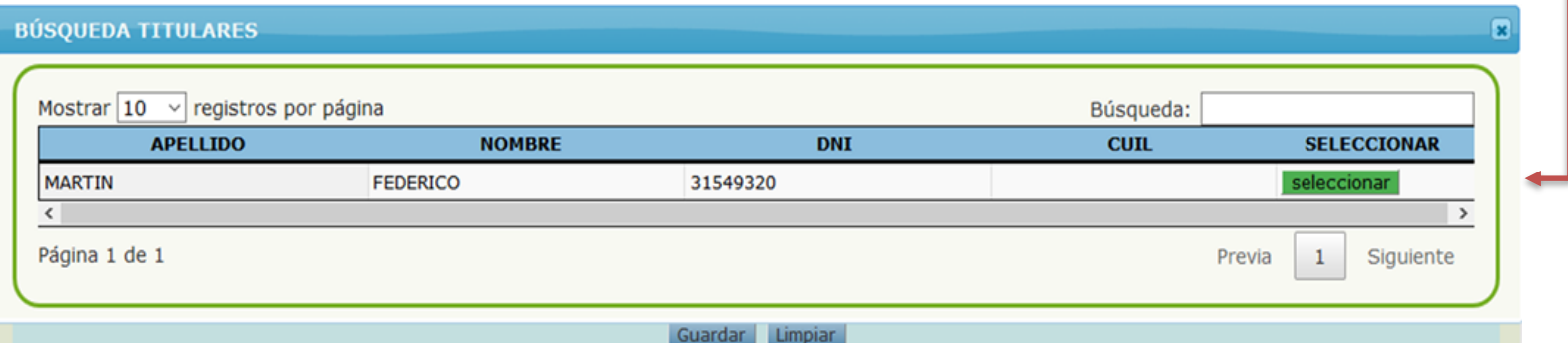

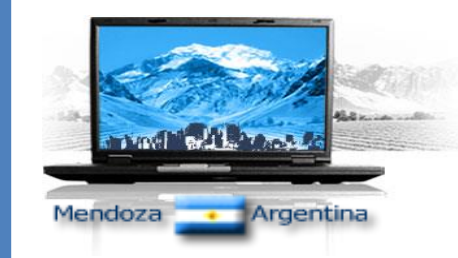

### **Pantalla 2 - PERSONAS**

Área de PERSONAS: agregar nuevos titulares

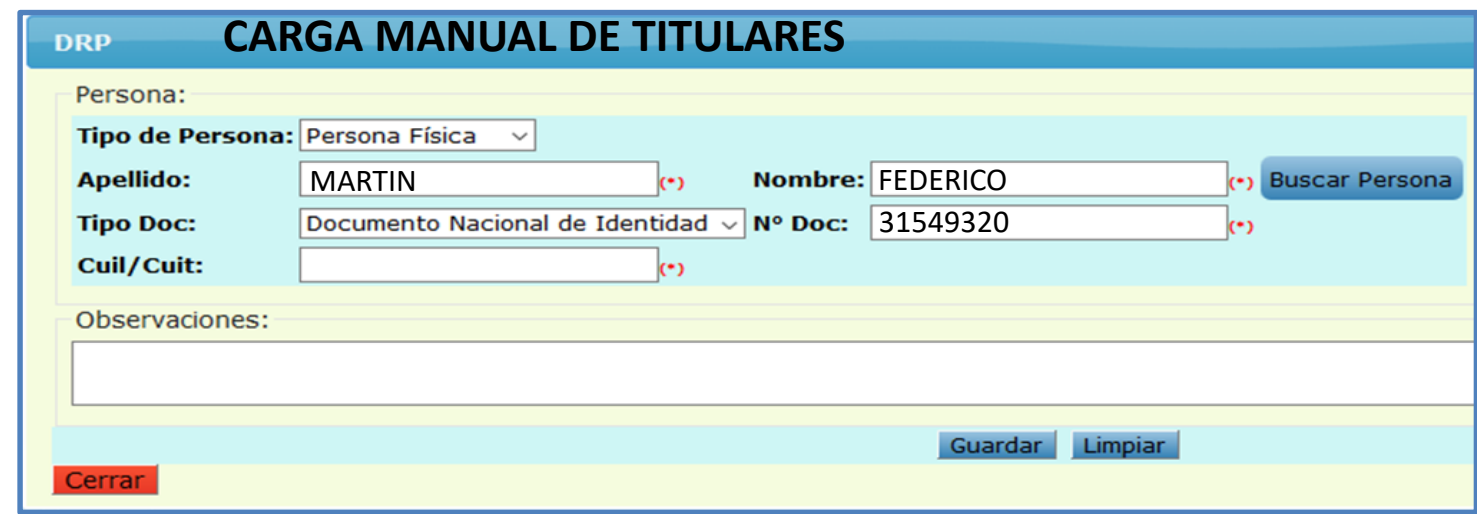

Si la persona seleccionada no tenía cargado el CUIL/CUI (para personas jurídicas) se deberá cargar manualmente. Recuerde la obligatoriedad de identificación de personas con documento y cuil.

- 1. Terminada la carga de nuevos titulares se debe pulsar el botón **GUARDAR.**
- 2. Después de guardar se podrá **CERRAR** la ventana de diálogo de carga manual de titulares.
- 3. Si no se pulsa guardar no se salvarán los cambios.

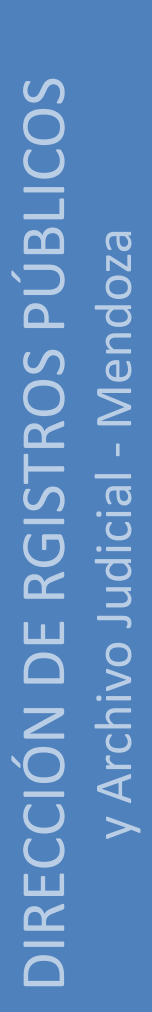

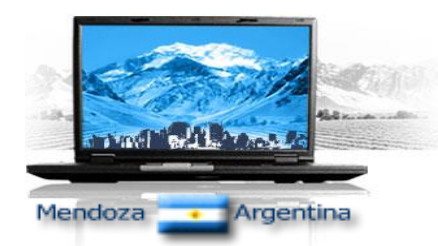

### **Pantalla 2 - PERSONAS**

## Área de PERSONAS: Incluir titular, sanear datos y agregar nuevos titulares

- 1. INCLUIR a los dos titulares existentes.
- 2. Agregar un nuevo titular en forma manual ya que no figuraba en el sistema.
- 3. Y terminada la acción de incluir, sanear datos y agregar persona nueva, nuestro listado de titulares quedará de la siguiente manera:

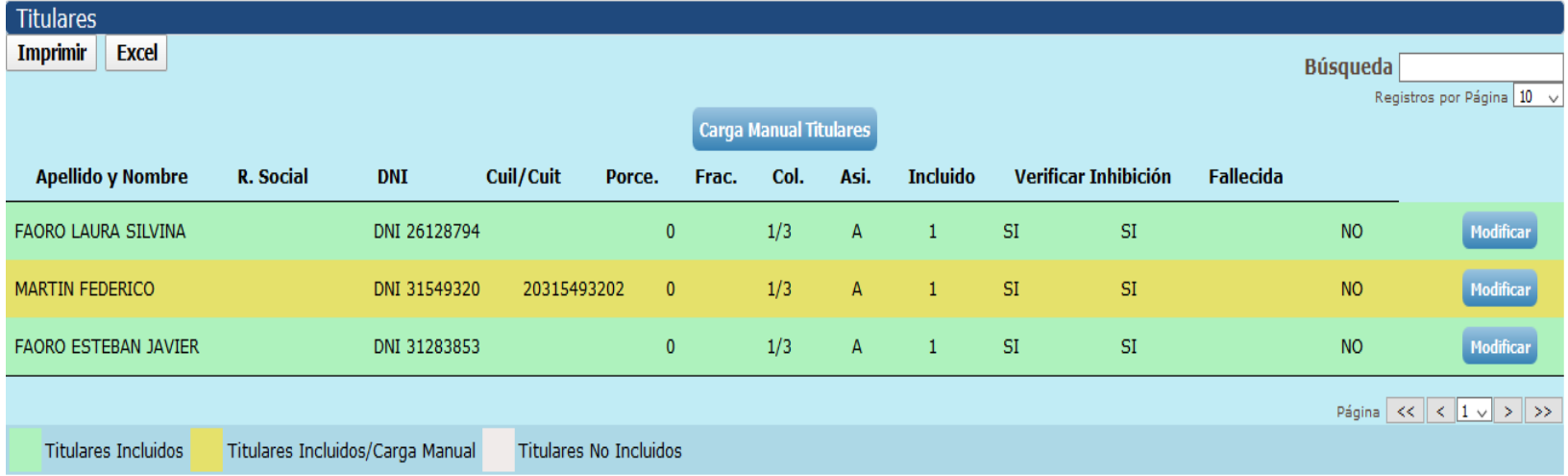

**Fila de color verde:** Titular INCLUIDO con datos completos

**Fila de color amarillo:** Titular INCUÍDO mediante carga manual con datos completos.

Al pulsar ACEPTAR nos pedirá confirmación de que el certificado está completo, y avanza a la PANTALLA 3 donde se muestran los aforos, montos parciales y montos totales para su pago.

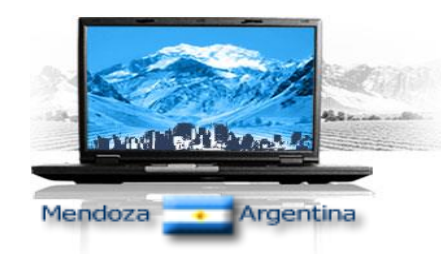

### **Pantalla 3 - AFOROS**

### Aforos: informe sobre montos parciales y totales adeudados

El certificado tenía una motivo seleccionado y tres titulares incluidos.

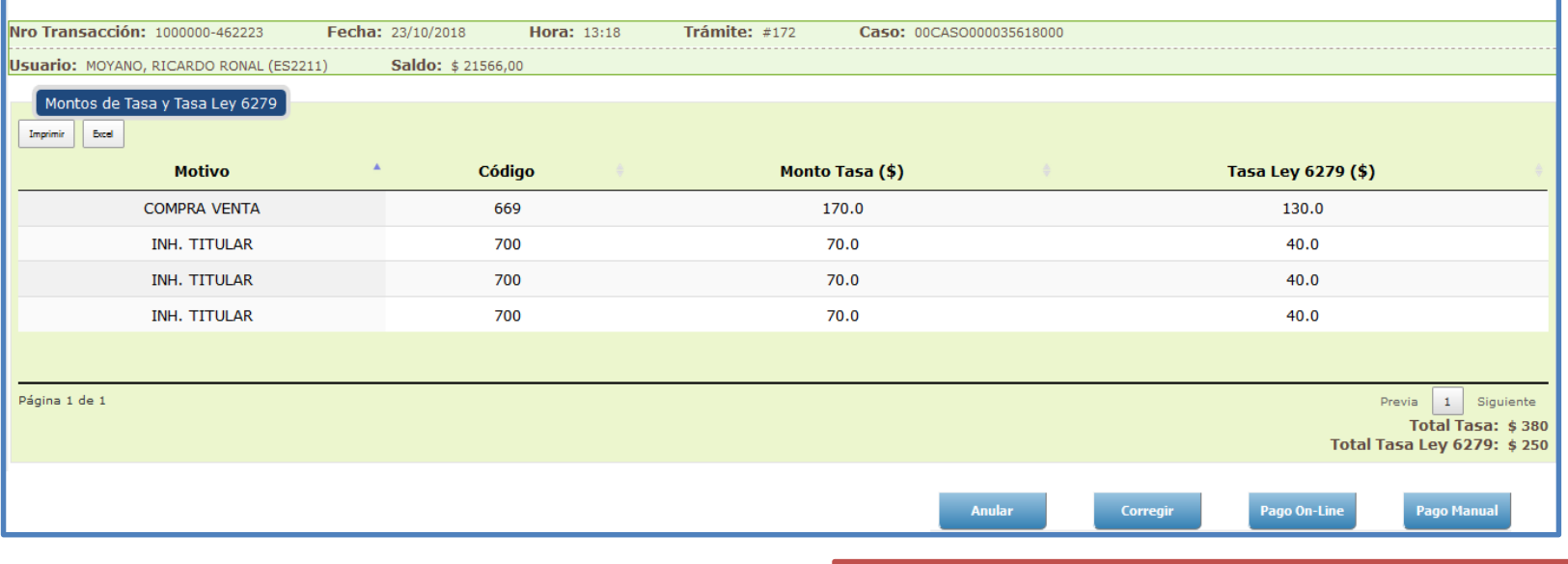

**Motivo:** motivo del certificado e inhibiciones a consultar según los titulares incluidos. **Código:** número de uso interno del sistema **Monto Tasa:** aforo a abonar.

**Tasa Ley 6279:** se abona mediante descuento automático del monedero electrónico del notario. Esta pantalla se puede imprimir o convertir a archivo Excel.

Se deberá tomar nota del monto total a abonar en concepto de TASA para la compra manual de códigos 897.

Para la carga de códigos adquiridos en el sistema se debe pulsar **PAGO MANUAL**

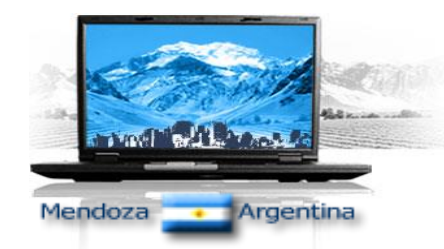

### **Pantalla 3 - AFOROS**

### Aforos: informe sobre montos parciales y totales adeudados

Después de tomar nota del monto total a abonar en concepto de TASA RETRIBUTIVA se tendrá que dirigir a algún punto de venta de códigos X-NET y comprar un código número 897 (código variable) para trámites web y cómpralo por el monto total a abonar, o tantos códigos 897 que sumados coincidan con el total a abonar para terminar el certificado.

**RECORDAR** que si se utilizan mas de un código 897 cuya sumatoria supera el monto de tasa a abonar, para solicitar el reintegro de montos excedentes se tendrá que iniciar un expediente ante ATM a tales efectos.

#### **Nuestro ejemplo: Tasa monto total a abonar** \$380

Puedo adquirir un código 897 por un total de \$380

O Puedo adquirir dos códigos 897 cuyos montos podrían ser: Uno de \$300 y otro de \$80

O puedo adquirir tres códigos 897 cuyos montos podrían ser: Uno de \$150, otro de \$100 y un tercero de \$130

Como se puede observar la sumatoria de montos, en todos los casos nos da \$380 que es lo que se debe abonar en concepto de TASA para nuestro certificado de prueba.

**LOS CODIGOS NÚMERO 897** solo son permitidos para trámites on-line que no se tenga que presentar documentación en mesa de entradas.

Éstos códigos solo son permitidos para certificados on-line.

Para el caso de mandatos, si bien la rogatoria se completa vía internet el trámite debe ser presentado ante mesa de entradas para acompañar el título respectivo por lo tanto no se puede utilizar códigos número 897. Se deben comprar los códigos tradicionales para éste tipo de trámite.

### **Pantalla 3 - AFOROS**

### Pago Manual: Carga de códigos comprados

Una vez adquiridos los códigos 897 para abonar la tasa procederemos de la siguiente manera:

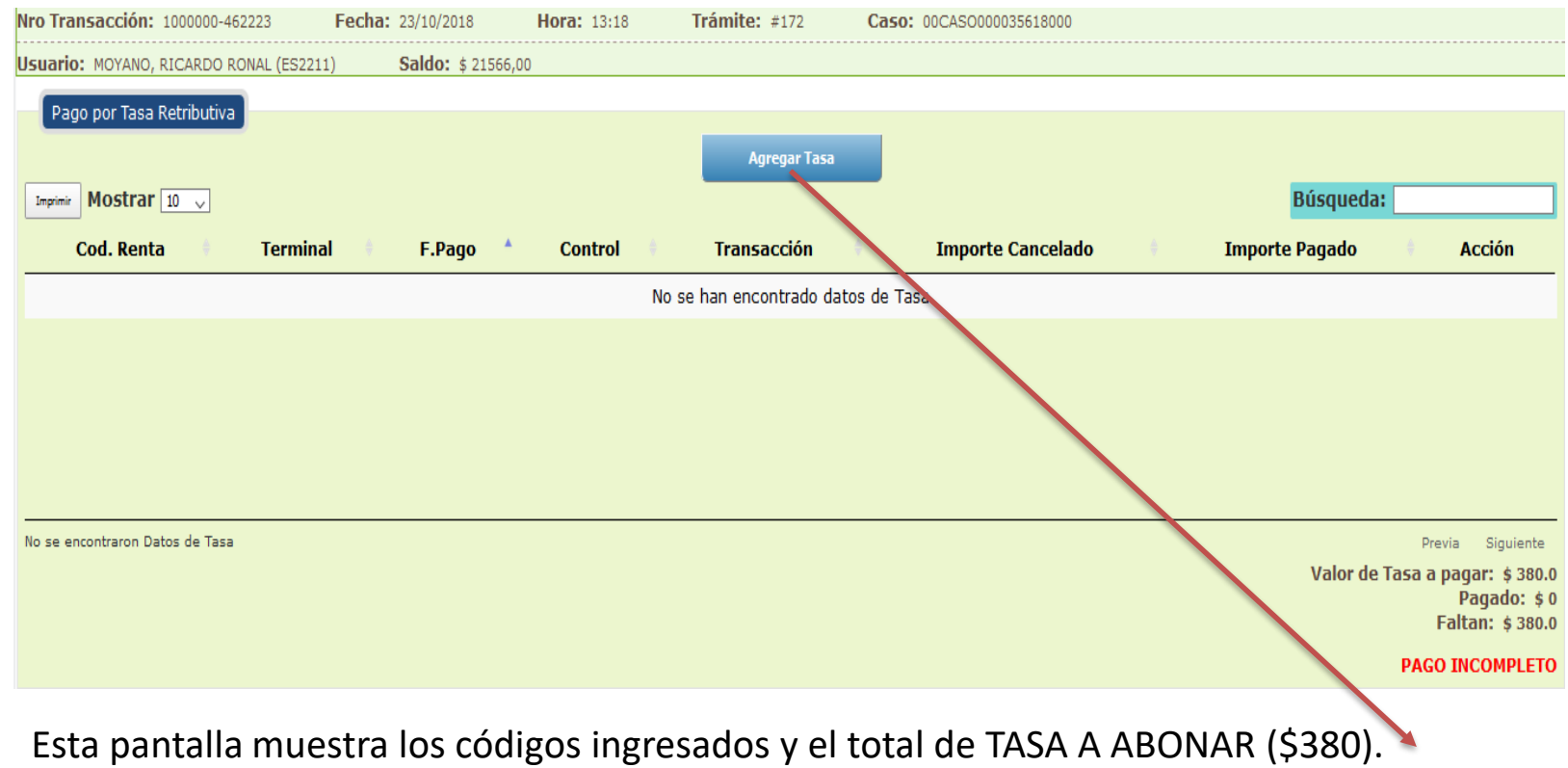

Para agregar códigos 897 y comenzar a abonar TASA se deberá pulsar el botón **AGREGAR TASA**

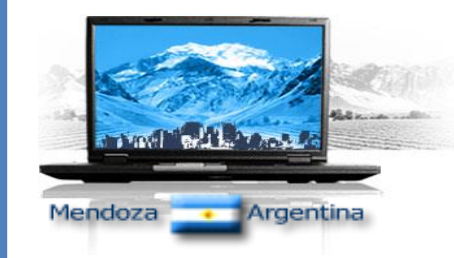

**Pantalla 3 - AFOROS**

### Pago Manual: Carga de códigos comprados

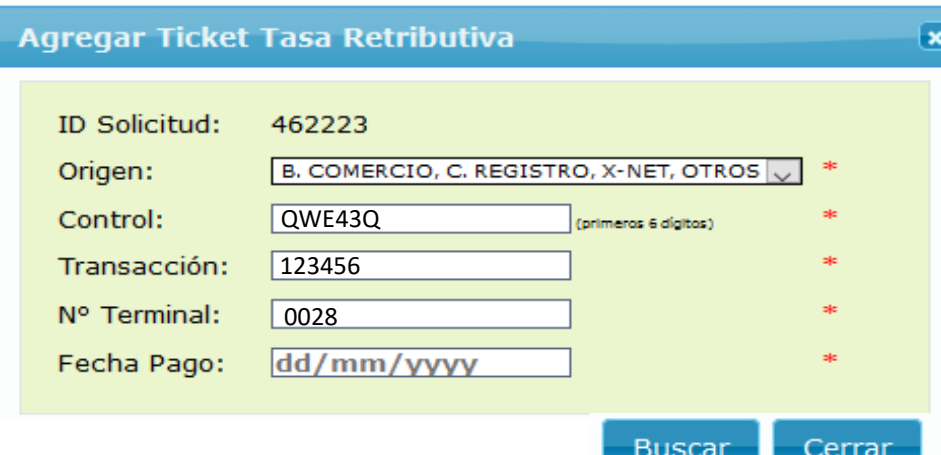

Observe bien el ticket o código 897 que compró y verá que contiene toda la información que se le solicita en esta mantalla.

**Control:** dispone de dos grupos de datos. Se utiliza el primer grupo 6 dígitos.

**Transacción:** cargue la información de la transacción tal como aparece en el código que ha comprado.

**N Terminal:** cargue la información tal como aparece respetando ceros a la izquierda si existiesen.

**Fecha de Pago:** pulse sobre este campo, se abrirá un almanaque y seleccione el día y el mes.

Al terminar pulse **BUSCAR.** El sistema realizará una consulta a la información que nos brinda X-NET sobre códigos 897 vendidos en la provincia de Mendoza a los efectos de VALIDAR LA INFORMACIÓN que usted cargó. Si no se encuentra dicho código en nuestro sistema se le informará de dicha situación y podrá continuar cargando el MONTO DEL CÓDIGO QUE ESTÁ AGREGANDO.

Si el monto coincide con el total a abonar en concepto de tasa, el sistema le permitirá avanzar a la próxima pantalla.

Si el monto no coincide deberá seguir añadiendo códigos 897 hasta completar el monto adeudado.

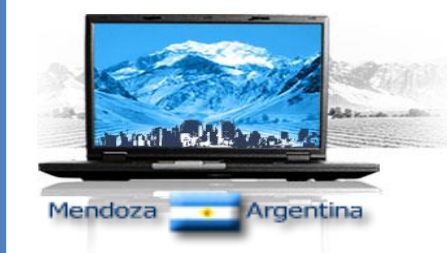

### **Pantalla 3 - AFOROS**

### Pago Manual: Carga de códigos comprados

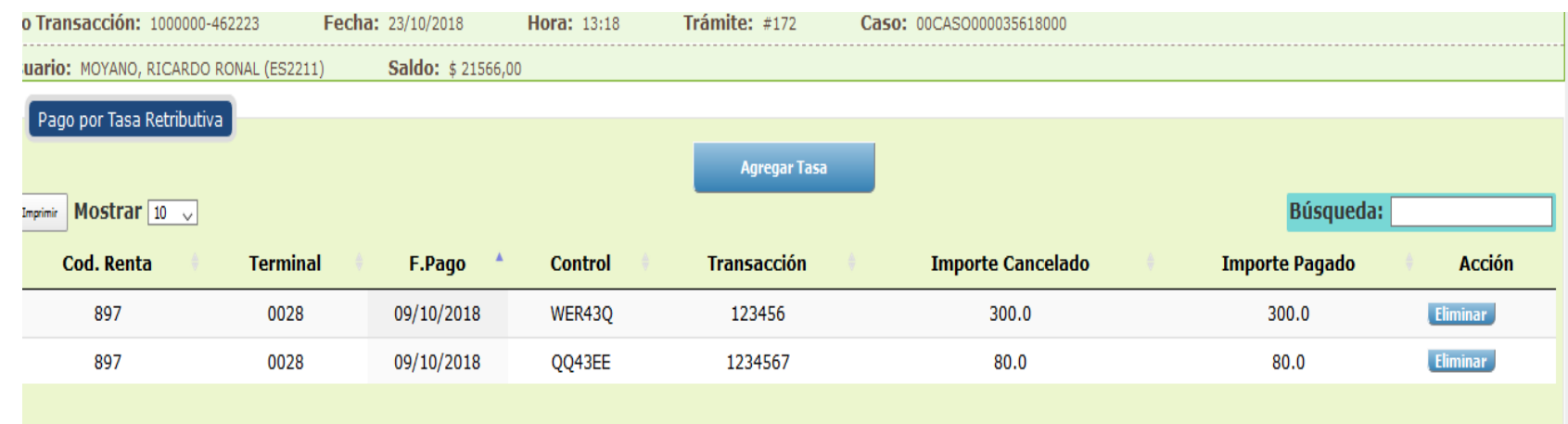

Se agregaron **DOS CODIGOS 897** a partir del botón AGREGAR TASA. Ambos códigos suman el total a abonar (\$380), el sistema lo informa indicando en **COLOR AZUL la leyenda PAGADO**.

Todos los códigos son validados en el mismo momento en que se agregan al sistema. Si la validación es negativa se vuelve a validar automáticamente a las 24hs. posteriores. Si vuelve a ser negativa el código queda asociado al trámite en estado **UTILIZADO NO VALIDADO** y genera una deuda a cargo del notario. El mismo recibirá las notificaciones respectivas para que proceda a acompañar personalmente el o los código 897 que tiene en su poder y declaró en este trámite para que en el Registro se proceda a verificar y agregar manualmente los códigos comprados si correspondiere y hacer desaparecer la deuda generada.

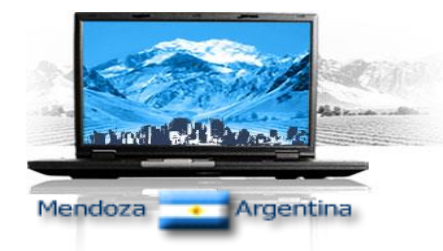

**Enviar** 

**Pantalla 3 - AFOROS**

Pago Manual: Carga de códigos comprados

Una vez cargados los códigos comprados 897 Se pulsa el botón Confirmar Pago de Tasa y Pagar Tasa Ley 6279

Confirmar Pago de Tasa y Pagar Tasa Ley 6279

Al pulsar este botón el sistema descontará del MONEDERO ELECTRÓNICO el monto respectivo a la tasa retributiva Ley 6279 y el certificado queda listo para ser enviado al registro.

Todas las rogatorias electrónicas podrán ser enviadas al registro siempre y cuando se encuentren dentro de la ventana horaria permitida de 07:30 horas y hasta las 13:00 horas.

Una vez pulsado el botón CONFIRMAR PAGO Y PAGAR TASA Ley 6279 aparecerá en pantalla la confirmación de los pagos y un nuevo y último botón que nos permite **ENVIAR** el trámite al Registro. Una vez enviado el trámite al Registro aparecerá la ROGATORIA ELECTRÓNICA.

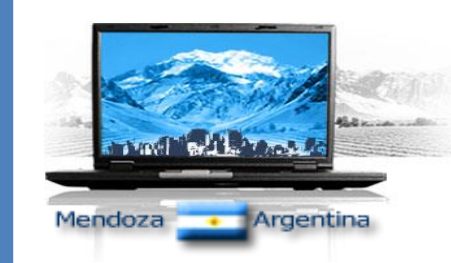

### **ROGATORIA ELECTRÓNICA**

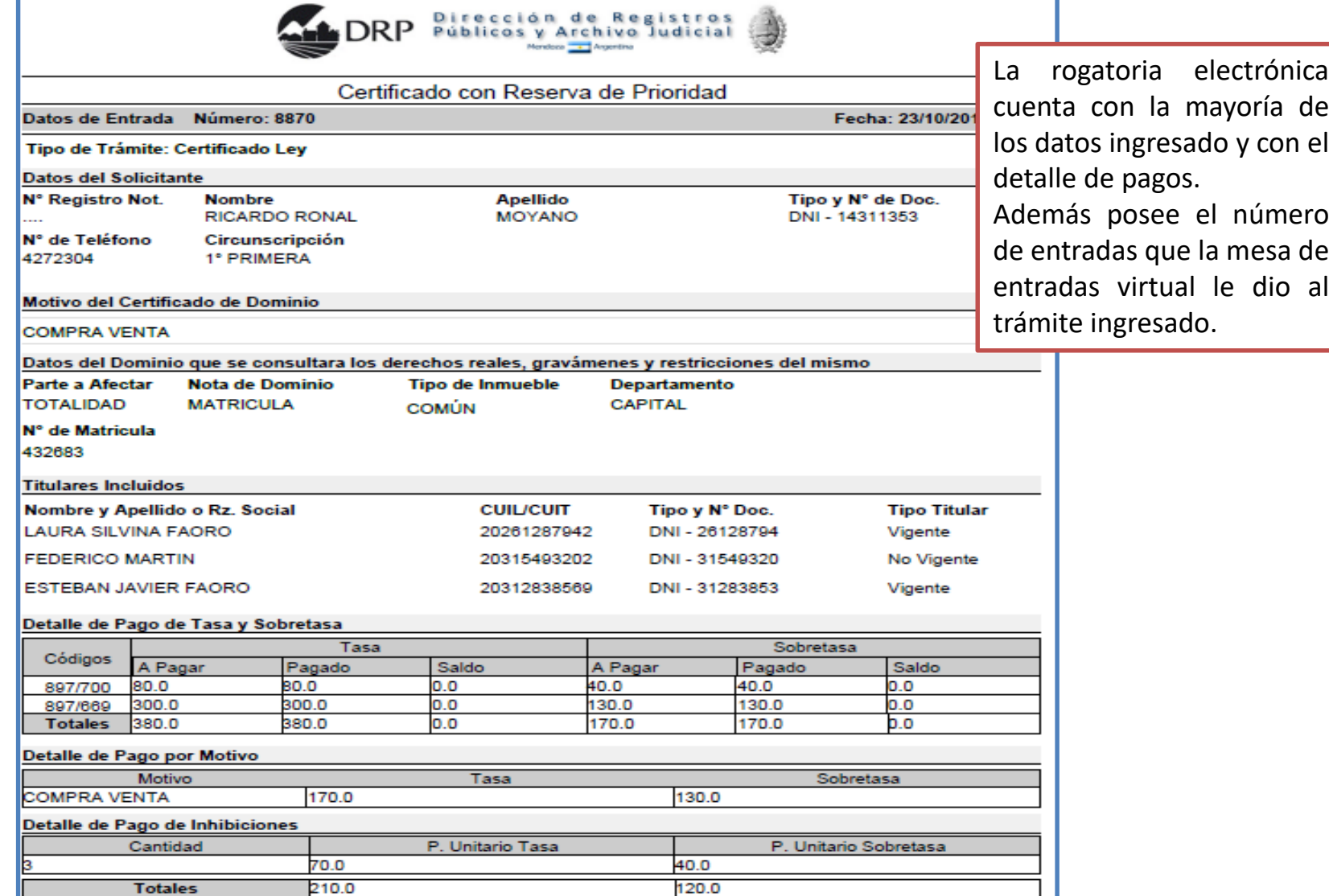